Mar. 1 Facebook Presentation by Cindy T.

See also Facebook Q&A AI Notes

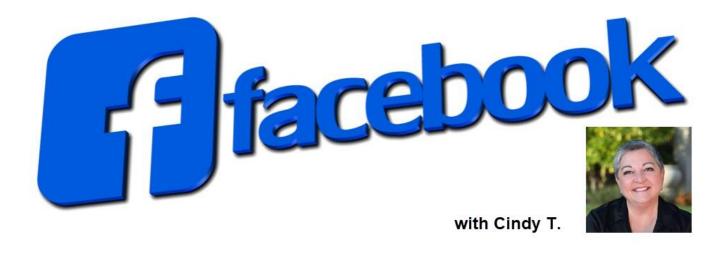

## The Difference Between Facebook

#### **PROFILES**

#### Invite Friends

- · Personal Individual
- Businesses not allowed
- Invite + Maintain Friends
- Only Friends can view
- No Advertising
- Create Pages + Groups
- It is possible to have a 'Business Profile'

#### **PAGES**

#### Invite Likes

- Official Presence for Business or Celebrity
- Admin can be shared
- Gain Likes (was Fans)
- Anybody can view + Like
- Nobody needs
   permission to Like
- Advertising Allowed
- Pay to promote Posts

#### GROUPS

#### Invite Members

- Discussion Forum or Community for Club, Cause or Specific Purpose
- Business + Ads allowed
- Invite + Maintain Members
- Do not have to be Friends
- Profiles + Pages can join or post
- Open, Closed, or Secret

The following are items we would like Cindy to discuss.

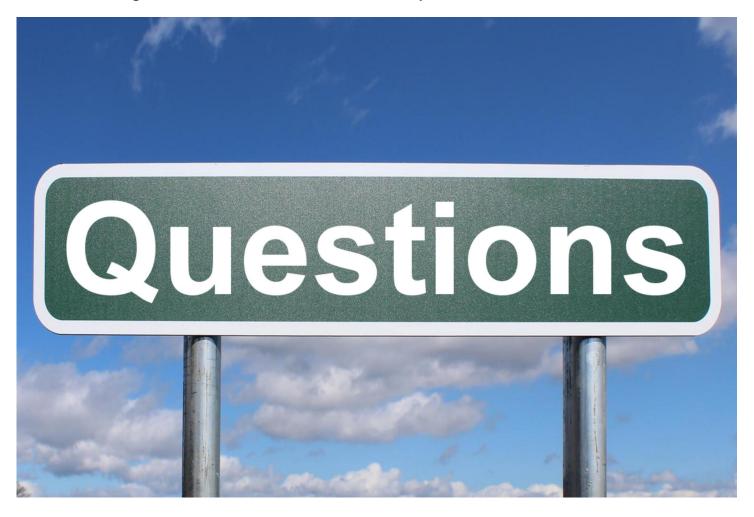

# 1) How to use the Notifications setting instead of Commenting with the word "Following" to be notified of new comments.

How do I use the word "following" in Facebook comments to be notified of new comments?

Unfortunately, using the word "Following" in Facebook comments does not trigger notifications for new comments on that specific post. It simply ensures you see the post itself in your feed.

Facebook doesn't have a built-in feature for this specific use case. However, here are some alternatives to stay updated on new comments:

### 1. Subscribe to notifications for the post:

- Click the three dots (...) in the top right corner of the post.
- Select "Turn on Notifications."
- This will notify you about any new activity on the post, including comments, likes, and shares.
- This is also a great way to turn OFF notifications for particularly active posts.

## 2. Follow the person or page who posted:

- Click the "Follow" or "Friends" button on the profile or page of the person who posted.
- Once connected, this will add their posts to your feed, making it easier to see new comments.

## 3. Join a relevant Facebook group:

- If the post was within a group, join the group.
- Group members automatically receive notifications for new posts and comments within the group.

### 4. Use Facebook's "Saved" list:

- Click the three dots (...) in the top right corner of the post.
- Select the Save post icon on the post to save it.
- Saved posts appear in a separate list on your profile, making it easier to revisit and check for new comments.

## 5. Check your Settings & Privacy settings:

https://www.facebook.com/settings?tab=privacy

By using these methods, you can stay informed about new comments even though "Following" itself doesn't trigger notifications.

## 2) What is the difference between a Public and Closed or Private Group?

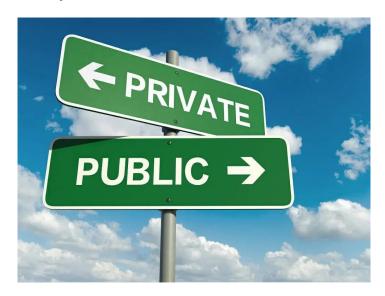

| Public                     |                                                                | Private               |
|----------------------------|----------------------------------------------------------------|-----------------------|
| Anyone, on or off Facebook | Who can see what members post, comment and share in the group? | Current<br>Members    |
| People on<br>Facebook      | Who can see the list of members in the group?                  | Current<br>Members    |
| People on<br>Facebook      | Who can see who the admins and moderators are?                 | People on<br>Facebook |

### 3) How can I join a closed/private group?

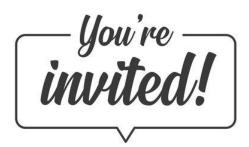

Closed, or private groups are controlled by their settings, visible or hidden.

You can see if a group is visible or hidden in the About section of the group.

Visible: Anyone can find the group in search and other places on Facebook.

Hidden: Only members can find the group in search and other places on Facebook.

There are a few ways new members can be invited to join a Facebook group:

**Invite from the group:** Admins and members can invite their Facebook friends to join a group by selecting Invite from the group.

**Invite with email:** Admins can use email to invite anyone to join their group, whether or not they're Facebook friends.

Invite with link (only available for private hidden groups): If the group is a private hidden group, admins and members can use a link to invite anyone to join their group, whether or not they're Facebook friends, if the admins allow.

Once someone is invited to join a group, they'll be able to preview the group before deciding if they'd like to join the group, unless they were invited to the group by email or invited to a private hidden group with a link.

4) People reply off-topic to someone's post. E.G. "Carl and I are doing pretty well."

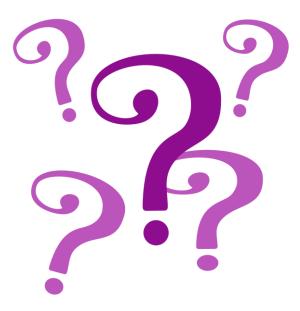

You would be surprised how many people even POST off-topic in groups!

Dealing with off-topic replies on a Facebook post can be challenging, but there are a few strategies you can consider to address the situation:

### Ignore and Move On:

If the off-topic replies are not causing harm or disruption, you may choose to ignore them and focus on the relevant comments. Sometimes, addressing off-topic comments can draw more attention to them.

### **Politely Redirect:**

If the off-topic replies are mild or unintentional, you can gently guide the conversation back on track by posting a comment that gently redirects the discussion. For example, you can say, "Let's try to keep the conversation related to the original post."

### **Use Private Messages:**

If the off-topic replies are coming from a specific individual, consider sending them a private message to address the issue. Politely let them know that the discussion is going off-topic and encourage them to stay on point.

### **Moderation Tools:**

If you are the owner of the post or part of a group, you can use Facebook's moderation tools to delete or hide off-topic comments. This can help maintain the focus of the discussion.

#### **Edit Post or Comment:**

If the off-topic comment is your own, you can edit it to provide additional context or steer the conversation back to the original topic. Keep in mind that editing other people's comments may not be well-received.

### **Disable Comments:**

If the off-topic comments are becoming a significant issue, you can consider disabling comments on the post. This is a more drastic measure but can be effective in controlling the discussion.

### **Create Group Rules:**

If the off-topic replies are a recurring problem in a group setting, consider establishing and communicating clear group rules about staying on topic. Enforcing these rules can help maintain a more focused and constructive environment.

If off-topic posts are an issue, you can make it so posts have to be approved before they show.

Remember to approach the situation with diplomacy, as public confrontations can sometimes escalate tensions. Each situation may require a different approach based on the nature of the off-topic replies and your relationship with the individuals involved.

### 5) How to add and change profile photo and cover photo.

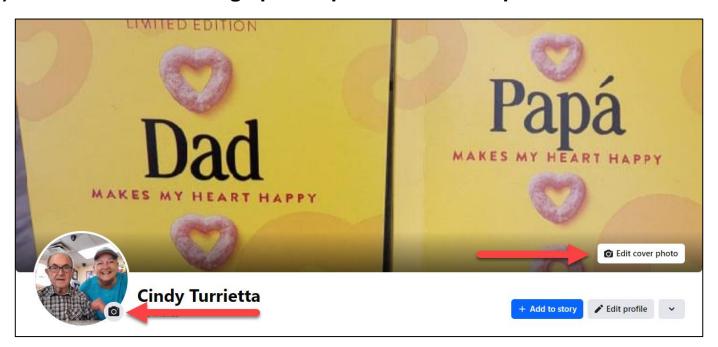

## **Change Profile Picture Note:**

Displays at 176x176 pixels on your Page on computers, 196x196 pixels on smartphones and 36x36 pixels on most feature phones.

Is cropped to a circle.

Log in to your Facebook account.

Click on your name at the top of the Facebook homepage to go to your profile.

Click the camera icon on your profile picture and choose which option to use:

+ Upload photo Create an Avatar Profile Picture Add Frame Edit Thumbnail

Adjust, crop, resize, make temporary and Save

## **Change Cover Photo Note:**

Left aligns with a full bleed and a 16:9 aspect ratio.

Must be at least 400 pixels wide and 150 pixels tall.

Loads fastest as an sRGB JPG file that's 851 pixels wide, 315 pixels tall and less than 100 kilobytes.

Log in to your Facebook account.

Click on your name at the top of the Facebook homepage to go to your profile.

Click the camera icon Edit cover photo on your cover picture and choose which option to use:

Choose cover photo (from images saved in Facebook)

Upload photo

Reposition (drag to reposition)

Remove

You might be prompted to adjust the position of the photo to fit the cover frame. Make any adjustments as necessary and click "Save Changes."

## 6) How do you set up and conduct a group video for five people on messenger.

Messenger Rooms (up to 50 people)

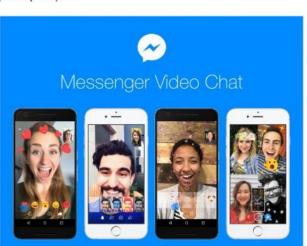

https://www.techadvisor.com/article/737368/how-to-group-video-chat-in-facebook-messenger.html

Group chat (up to 250 members)

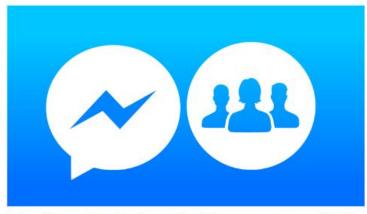

https://www.facebook.com/help/messenger-app/1759 354747722950

### Using Messenger Rooms (up to 50 people):

- 1. Open the Messenger app: Ensure you have the latest version installed on your phone or computer.
- 2. Start a Room: Look for the "Create Room" icon, usually located at the bottom right corner of the Chat tab.
- 3. Select participants: Choose the five people you want to invite to the video chat by searching their names or selecting them from your list.
- 4. Customize and start: Choose your privacy settings (open to everyone, specific friends, or by link) and add a name to the room if desired. Then, click "Create Room" to start the video call.

Using a group chat (up to 250 members):

- 1. Create a group chat: If you already have a group chat with the five people, skip this step. Otherwise, tap the pencil icon on the Chat tab and select the individuals to create a new group chat.
- Start the video call: Once in the group chat, tap the video camera icon at the top of the screen. This will initiate a video call for everyone in the group.
- 3. WhatsApp calls are another way to stay in touch with group voice and video calls with up to eight people on WhatsApp. As before, these calls are secured with end-to-end encryption so no one else can view or listen to your private conversation, not even WhatsApp.

### Tips:

- Check internet connection: Ensure everyone has a stable internet connection for a smooth video experience.
- Test audio and video: Before starting the call, encourage everyone to test their microphone and camera to ensure they are working properly.
- Use headphones: Using headphones can improve audio quality and reduce background noise.
- Mute when not speaking: This helps minimize background noise and allows everyone to hear clearly.
- Set expectations: Discuss the agenda or purpose of the call beforehand to keep it focused and productive.
- Share your screen (optional): If needed, you can share your screen to present or collaborate during the call.

### Additional features:

- Use filters and effects: Messenger Rooms offer various filters and effects to add a fun touch to your video chat.
- Invite others during the call: You can invite additional people to the video call even after it has started.
- Lock the room: If using Messenger Rooms, you can lock the room to prevent unwanted participants from joining.

Remember, Facebook Messenger is constantly evolving, so these steps may change slightly depending on the specific version you have. Hopefully, this guide helps you set up and conduct a successful group video chat with your friends and family!

### 7) Not letting me record in horizontal mode.

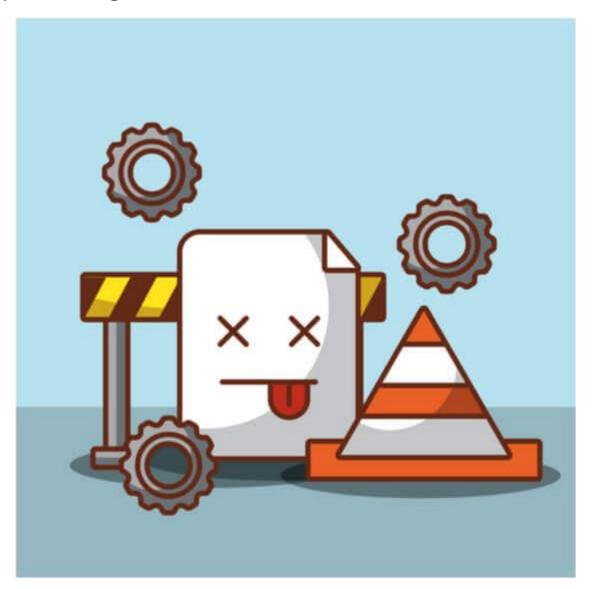

When I try to do that, I get a message to turn my phone back to vertical.

Cindy: possible info: <a href="https://www.justanswer.com/computer/ngw7s-unable-go-livestream-landscape-mode-anymore.html">https://www.justanswer.com/computer/ngw7s-unable-go-livestream-landscape-mode-anymore.html</a>

Facebook Live should support landscape mode for streaming on any device.

However, certain computer issues might prevent this feature from working as expected. Here are some steps to troubleshoot the landscape mode problem:

**Browser or App Issue:** If you're using the Facebook app, try updating it to the latest version. Outdated apps can sometimes cause glitches or compatibility issues. Similarly, if you're using a web browser, ensure it's also updated to the latest version.

Clear Cache and Data: If you're using the Facebook app, clearing the app's cache and data might help resolve issues. This action varies depending on your device, but you can typically find this option in the app settings.

**Check Device Orientation Settings:** Ensure that your device's orientation settings allow for landscape mode. Some devices have a screen rotation lock or specific settings for controlling the screen orientation.

**Restart Your Device:** Sometimes, a simple restart can fix temporary glitches. Try restarting your phone or tablet before starting the Facebook Live session in landscape mode.

**Use a Different Device or Platform:** If the issue persists, try using a different device or platform for streaming. For instance, if you're using a mobile phone and encountering problems, try using a tablet or a computer to stream in landscape mode.

Check Facebook Support or Community: Visit Facebook's Help Center or community forums to see if others are experiencing similar issues. There might be ongoing platform-wide problems or specific troubleshooting steps suggested by other users.

8) Getting rid of repeat ads.

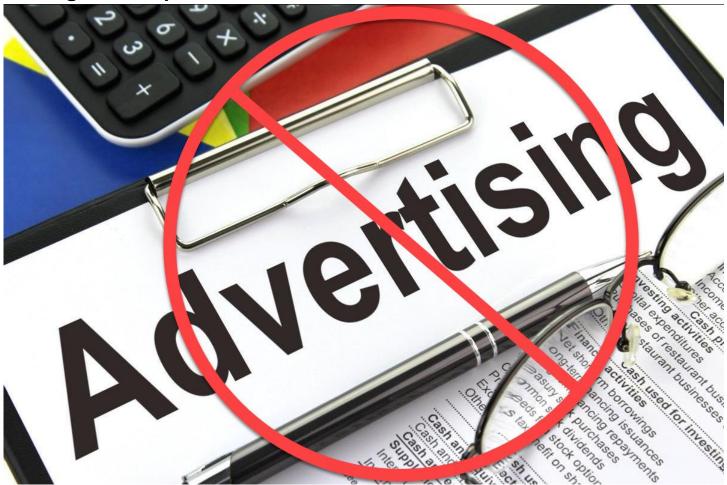

- 1. Click the 3 dots and choose to close that ad
- 2. Install an adblocker https://us.cybernews.com/lp/best-ad-blockers-us/
- 3. Adjust your settings to control what ads are shown to you based on your Activity information from ad partners
  - Click your profile picture in the top right of Facebook.
  - Select Settings & privacy, then click Settings. Or https://www.facebook.com/settings?tab=privacy
  - Scroll down and click Ad Preferences in the left menu.
  - Click Ad settings, then click Activity information from ad partners.
  - Select whether we can use information from our ad partners to show you ads.

## 9) Contact with more friends. Facebook seems to limit my friends contact.

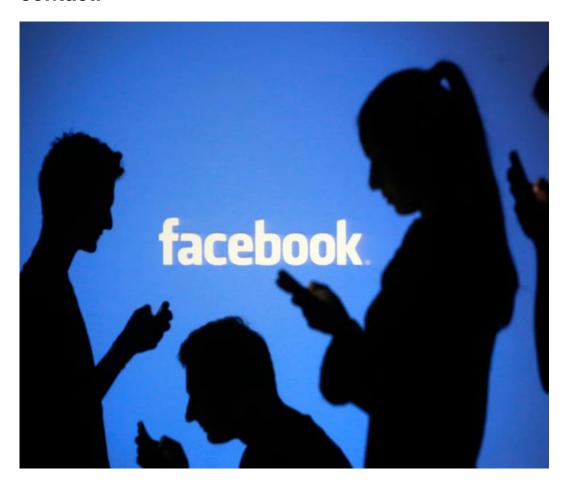

Contrary to popular belief, Facebook does not set a limit on the number of people whose posts are shown in your News Feed.

- If you want to make sure you see everything from a certain person, you can use the See First feature to put that person's posts at the top of your Feed.
- 2. If you've heard too much from someone, you can Unfollow them.
- 3. If you just want to take a break from someone, the Snooze feature removes them from your News Feed for 30 days.

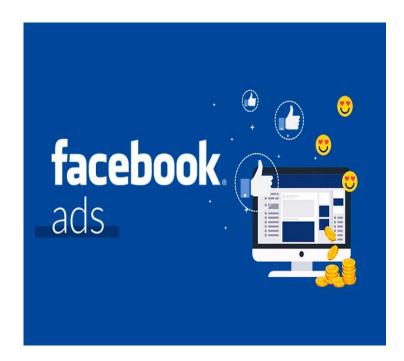

### 10) What really happens when you click on an ad?

When you click on a Facebook ad, several things happen in the background:

### Redirection to the Advertiser's Website or App:

Clicking on the ad typically redirects you to the advertiser's website or app, where you can learn more about the product or service being promoted.

### **Tracking Pixel:**

If the advertiser sets it up, Facebook ads can use tracking pixels to track your interactions with the advertiser's website. This helps advertisers measure the effectiveness of their ads and allows Facebook to provide targeted advertising based on your interests and behavior.

## **Conversion Tracking:**

If the advertiser has set up conversion tracking, Facebook may track whether you take a specific action on the advertiser's site, such as making a purchase or signing up for a newsletter. This data is valuable for advertisers to assess the success of their campaigns.

### **Data Collection:**

Facebook may collect data about your online behavior, interests, and demographic information. This information is used to refine ad targeting and create a more personalized advertising experience for you.

### **Ad Performance Measurement:**

Facebook provides advertisers with analytics and insights about how their ads are performing. This includes metrics such as click-through rate, impressions, and engagement. Advertisers use this data to optimize their campaigns and improve their targeting strategies.

### Last

Be sure to check your personal settings and manage your ad preferences. These allow you to adjust your ad settings and control the information used for ad targeting.

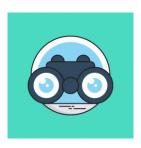

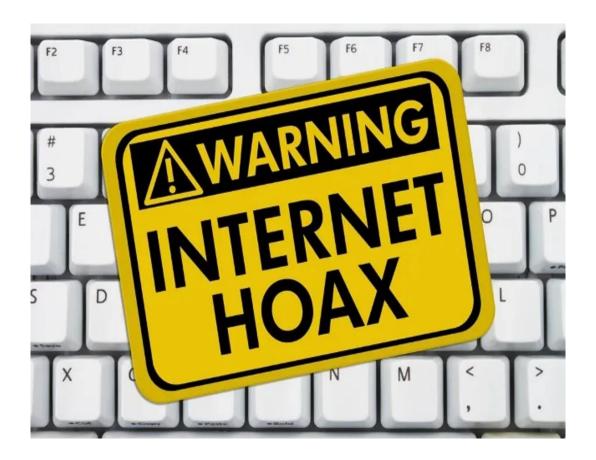

11) I've seen many friends who post about a copy/paste option that clears things out and they can see many more of their friends' posts. Is that for real? I've been hesitant to try it.

These posts are false, don't do it. Stop the madness! <u>Verify did a recent</u> <u>write up on it here</u>. You might see one that says, "This one actually works", it doesn't. <u>Snopes did a write up here</u>.

I encourage you to use these two websites to verify things you see that make you wonder.

If you want to control what you see in your News Feed, there are more straightforward ways to do it than by sharing memes and copy/pasting.

### Always check the 3 dot menus for options.

For instance, if you want to make sure you see everything from a certain person, you can use the See First feature to put that person's posts at the top of your Feed. If you've heard too much from someone, you can Unfollow them. If you just want to take a break from someone, the Snooze feature removes them from your News Feed for 30 days.

You can also find options on each profile, group or page. On a personal profile, click the Friends button for options. For a group, click the Joined button and choose Notifications. On a Page, click the Liked button and choose your Notifications preferences.

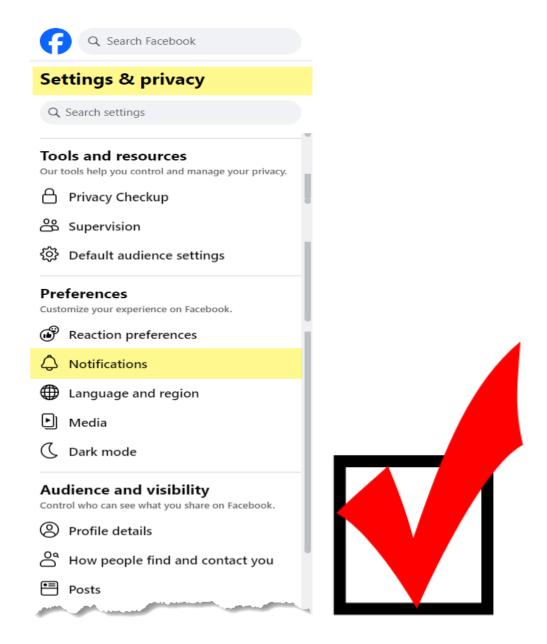

# 12) Facebook no longer notifies me of who has a birthday today. How do you find who has birthdays and when?

You'll find Facebook friends' birthdays in "Events" on the left sidebar on a desktop website or by typing "birthdays" in the search function on a mobile device.

Hopefully this is not still happening.

If it is, check your Notifications.

You should always be able to find birthdays under Events...

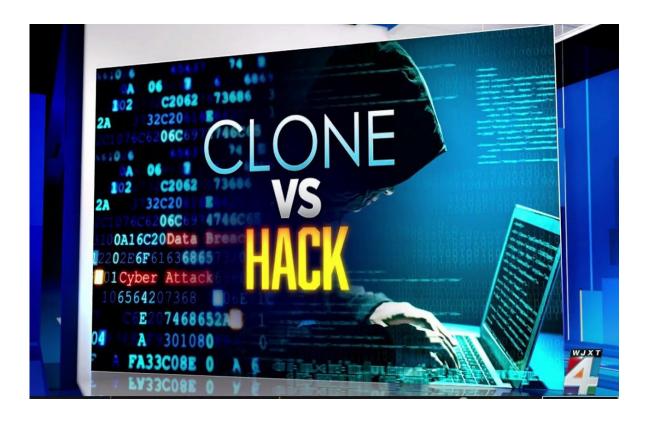

13) Many of my friends are getting a "friend request" that I did not send. Why is this happening and how can I prevent it?

### You have NOT been hacked.

Your images have been copied, and someone has created a new, what I call cloned, account using your details and image.

Then they've gone to your friends list and sent friend requests to everyone on it.

There is nothing you can do except report the copycat, if you can find them, to Facebook and ask your friends to report them, and warn your friends not to accept that friend request because it isn't you. And change your profile picture so it's now different from theirs.

This sort of thing is happening all the time. There is nothing you can do to stop them.

Now, if you had been hacked, you'd most likely not be able to log in at all, and people would not be getting friend requests, but inappropriate messages from you, probably demands for money, or some sob story designed to get money.

As long as you can still access your account, and there is nothing suspicious posted there you didn't post, you have NOT been hacked.

## Here is what you do.

Basically – if they can't access your friend list, your account will be less appealing. Not always, but for the most part.

If they can't find your friends to send a request to, it makes their scammy job hard.

Here's how you can lock down your friend list so that only you can see it:

- On a desktop, log into Facebook and click your profile icon on the far right of the top menu
- 2. Click on Settings & Privacy and choose Settings
- In the left sidebar section titled "How People Find and Contact You" you will see an option for "Who can see your friends list"
- 4. Click it and select your audience
  - i. Public
  - ii. Friends
  - iii. Friends except...
  - iv. Specific friends
  - v. Only me
  - vi. Custom

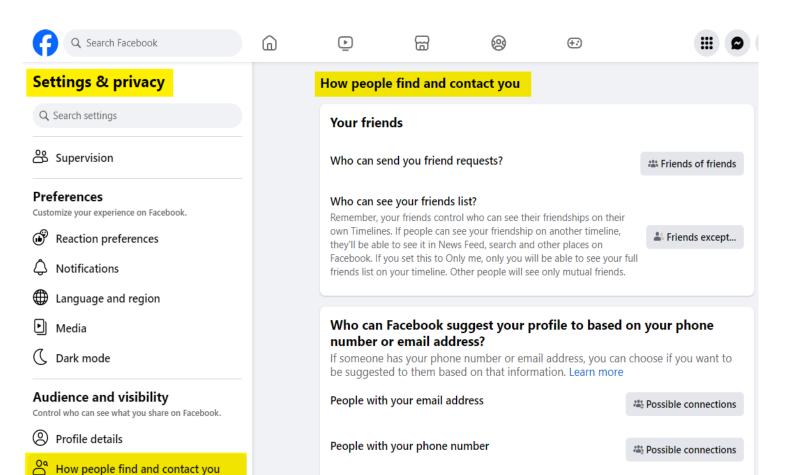

Posts

Stories

Do you want search engines outside of Facebook to link to your profile? When this setting is on, search engines may link to your profile in their results.

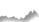

### 14) What to do if you're truly hacked

If your Facebook account has been hacked, it's important to take prompt action to secure it.

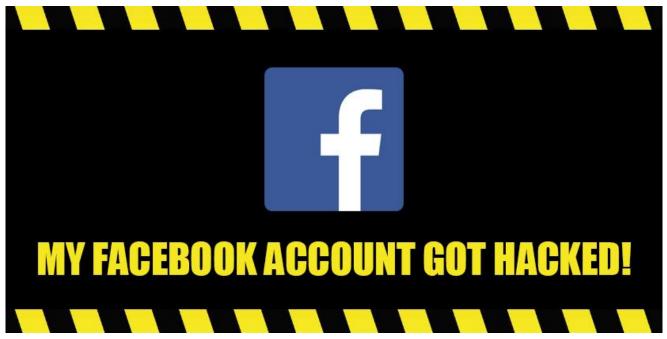

#### **URGENTLY!**

Note: I've heard that the fastest way to recover your account, is through the mobile app

- Change your password
- 2. Review recent login activity
- 3. Enable Two-Factor Authentication (2FA):
- 4. Report the Hack
- 5. Contact Facebook Support
- 6. Consider informing your friends about the hack
- 7. Go to the <u>Guided Help tool</u> <a href="https://www.facebook.com/help/1306725409382822/?helpref=uf\_share">https://www.facebook.com/help/1306725409382822/?helpref=uf\_share</a>

The fastest way to recover your account may vary depending on the specific circumstances, but here are general steps you can take using the mobile app:

- 1. \*\*Open the Facebook App:\*\*
  - Launch the Facebook mobile app on your device.

## 2. \*\*Go to Settings:\*\*

- Navigate to the menu (usually represented by three horizontal lines) to access settings.
- 3. \*\*Select Security and Login:\*\*
  - Look for "Security and Login" in the settings menu.
- 4. \*\*Review Active Sessions:\*\*
- Check for any suspicious or unauthorized devices logged into your account. If you find any, log them out.
- 5. \*\*Change Password:\*\*
- Change your Facebook password immediately to secure your account. Choose a strong, unique password.
- 6. \*\*Enable Two-Factor Authentication (2FA):\*\*
- If you haven't already, enable two-factor authentication for an extra layer of security. This usually involves receiving a code on your mobile device to confirm your identity.
- 7. \*\*Report the Hack:\*\*
- Within the app, there should be an option to report a hacked account. Follow the prompts to report the issue to Facebook.
- 8. \*\*Contact Facebook Support:\*\*
- You can also try reaching out to Facebook support through their help center or support channels for further assistance.

Remember that the steps may slightly vary based on app updates and changes in Facebook's interface. If you're unable to recover your account through the mobile app, you may need to use the web version or contact Facebook support for additional help. Additionally, consider informing your friends about the hack to prevent any further issues.

### **How To Protect Your Account**

That same page, further down, has some great advice.

- Enable 2FA (you also need your password to enable this)
   Turn on or manage two-factor authentication
- Go to your Security and Login Settings.
- Scroll down to Use two-factor authentication and click Edit.
- Choose the security method you want to add and follow the on-screen instructions.
- 2. Also, enable login recovery codes, take a screenshot, and save them someplace safe. <a href="https://www.facebook.com/help/messenger-app/148104135383285">https://www.facebook.com/help/messenger-app/148104135383285</a>
- 3. Change your password to something strong & unique And I mean strong, not 8 or 10 characters, 12-16 is a good starting point, and use UPPERCASE, lowercase, Numbers(1234567890), and Special characters (!@#\$%^&\*). Do not use known words, etc.
- 4. Update your contact info
- Make your account more secure Google Account Help Note: If you do
  not have 2FA on your email account, time to set it up. Because if your
  email is compromised, losing access to Facebook is the least of your
  worries.

## 15) What if you respond to a friend request from someone who's been hacked

### Cloned:

- Report it as pretending to be a friend
- Unfriend it

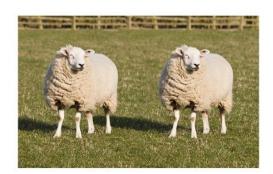

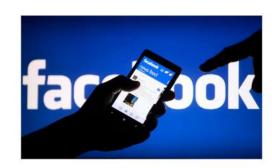

### Hacked:

- Unfriend it
- Report it

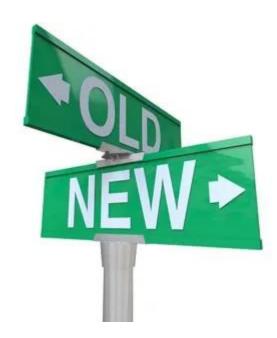

### 16) How to start a new Facebook page and delete the old one.

## Assuming Profile and not Page

You won't be able to create a new account if you use same email. Facebook will revive your deleted account. If you really want to create a new account with same email it is better to go with the older account and change your email address there with a new one. After that delete that account.

## Recover your Facebook account using the Find Your Account page

- Go to the Find Your Account page at facebook.com/login/identify and follow the instructions. Make sure to use a computer or mobile phone that you have previously used to log into your Facebook account.
- Search for the account you want to recover. You can search for your account by name, email address, or phone number.
- Follow the on-screen steps to reset the password for your account.

# Recover your Facebook account from a friend's or family member's account

- From a computer, go to the profile of the account you'd like to recover.
- Click " below the cover photo.
- Select Find support or report profile.
- Choose Something Else, then click Next.
- Click Recover this account and follow the steps.

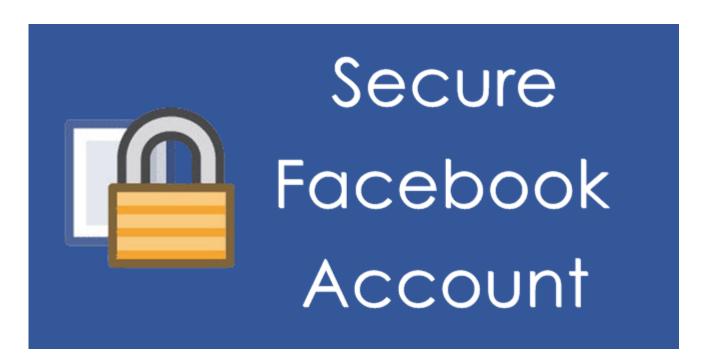

### 17) Security concerns

Help protect your Facebook accounts by turning on <u>Login Alerts</u> and <u>Login Approvals</u>. You can also use <u>Security Checkup</u> to review and add more security to your account.

## 18) When in Doubt...

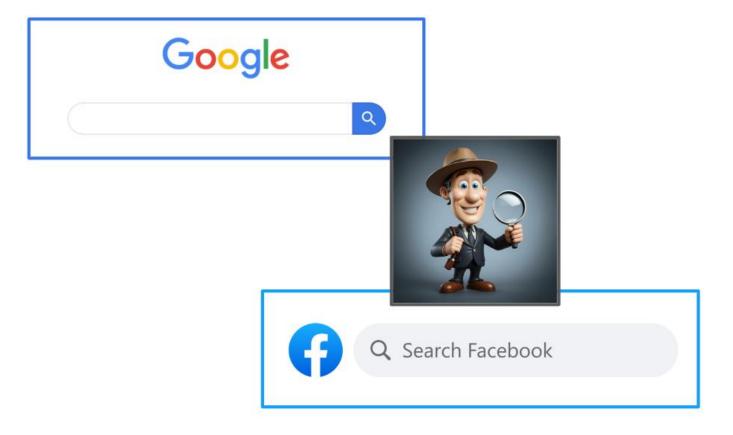